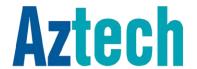

# USER MANUAL VDSL5038GRV(AC)

VDSL2 WIRELESS-AC 4-PORT GATEWAY WITH USB 2.0 HOST

#### © Copyright 2015 All rights reserved.

No part of this document may be reproduced, republished, or retransmitted in any form or by any means whatsoever, whether electronically or mechanically, including, but not limited to, by way of photocopying, recording, information recording, or through retrieval systems without the express written permission. We reserve the right to revise this document at any time without the obligation to notify any person and/or entity. All other company or product names mentioned are used for identification purposes only and may be trademarks of their respective owners.

#### LIMITATION OF LIABILITY AND DAMAGES

THE PRODUCT AND THE SOFTWARES WITHIN ARE PROVIDED "AS IS," BASIS. THE MANUFACTURER AND MANUFACTURER'S RESELLERS (COLLECTIVELY REFERRED TO AS "THE SELLERS") DISCLAIM ALL WARRANTIES, EXPRESS, IMPLIED OR STATUTORY, INCLUDING WITHOUT LIMITATION THE IMPLIED WARRANTIES OF NON-INFRINGEMENT, MERCHANTABILITY OR FITNESS FOR A PARTICULAR PURPOSE, OR ANY WARRANTIES ARISING FROM COURSE OF DEALING, COURSE OF PERFORMANCE, OR USAGE OF TRADE. IN NO EVENT WILL THE SELLERS BE LIABLE FOR DAMAGES OR LOSS, INCLUDING BUT NOT LIMITED TO DIRECT, INDIRECT, SPECIAL WILLFUL, PUNITIVE, INCIDENTAL, EXEMPLARY, OR CONSEQUENTIAL, DAMAGES, DAMAGES FOR LOSS OF BUSINESS PROFITS, OR DAMAGES FOR LOSS OF BUSINESS OF ANY CUSTOMER OR ANY THIRD PARTY ARISING OUT OF THE USE OR THE INABILITY TO USE THE PRODUCT OR THE SOFTWARES, INCLUDING BUT NOT LIMITED TO THOSE RESULTING FROM DEFECTS IN THE PRODUCT OR SOFTWARE OR DOCUMENTATION, OR LOSS OR INACCURACY OF DATA OF ANY KIND, WHETHER BASED ON CONTRACT, TORT OR ANY OTHER LEGAL THEORY, EVEN IF THE PARTIES HAVE BEEN ADVISED OF THE POSSIBILITY OF SUCH DAMAGES. THE ENTIRE RISK AS TO THE RESULTS AND PERFORMANCE OF THE PRODUCT OR ITS SOFTWARE IS ASSUMED BY CUSTOMER. BECAUSE SOME STATES DO NOT ALLOW THE EXCLUSION OR LIMITATION OF LIABLITY FOR DAMAGES, THE ABOVE LIMITATION MAY NOT APPLY TO THE PARTIES. IN NO EVENT WILL THE SELLERS' TOTAL CUMULATIVE LIABILITY OF EACH AND EVERY KIND IN RELATION TO THE PRODUCT OR ITS SOFTWARE EXCEED THE AMOUNT PAID BY CUSTOMER FOR THE PRODUCT.

## Contents

| About : | the Device                                         | 5  |
|---------|----------------------------------------------------|----|
|         | Requirements                                       | 7  |
|         | Package Contents                                   | 7  |
|         | Device Design                                      | 8  |
|         | Front Panel                                        | 8  |
|         | Back Panel                                         | 9  |
| Getting | g Started                                          | 10 |
|         | Planning Your Network                              |    |
|         | Remove or Disable Conflicts                        |    |
|         | Internet Sharing, Proxy, and Security Applications | 13 |
|         | Configuring TCP/IP Settings                        | 14 |
|         | Configuring Internet Properties                    | 14 |
|         | Removing Temporary Internet Files                  | 15 |
|         | Setup the Device                                   | 16 |
|         | Connecting to the Internet                         | 19 |
|         | Connecting Via Quick Setup                         | 19 |
| About : | the Web User Interface                             | 24 |
|         | Accessing the Web User Interface                   | 24 |
|         | Web User Interface Modes                           | 25 |
|         | Switching Modes                                    | 25 |
|         | Rebooting and Logging Out                          | 25 |
| Basic N | 1ode                                               | 26 |
|         | Menus                                              | 26 |
|         | Home                                               | 27 |
|         | Wizard                                             | 28 |
|         | Quick Start                                        | 29 |
| Advan   | ced Mode                                           | 31 |
|         | Network                                            | 32 |
|         | Wireless                                           | 39 |
|         | Wireless                                           | 42 |
|         |                                                    |    |

| System           | 48 |
|------------------|----|
| VoIP             | 51 |
| Status           | 55 |
| Router Care Tips | 57 |
| FCC Statement    | 58 |

## About the Device

Aztech VDSL5038GRV(AC) Residential gateway is an integrated device which greatly aims to become the best companion of your customer's needs. Aztech hyped up the VDSL5038GRV(AC) exquisitely with dozens of features users would easily appreciate and utilize.

- An Ideal ADSL2/2+, VDSL2, FTTH via ONT Solution. Equipped with both a
  Gigabit WAN port for FTTH via ONT and an RJ-11 port for DSL
  connectivity, your VDSL5038GRV(AC) can easily work for both Fibre
  and ADSL2/2+ or VDSL2 connections.
- Fast and Reliable Concurrent Dual Band Wireless Connectivity. Wireless connectivity is supported by the 802.11n wireless standard for the 2.4GHz, and the 802.11ac wireless standard for the 5.0GHz frequency band. It simply shares fast and reliable speeds of up to 300Mbps on the 2.4GHz, and speeds of up to 900Mbps on the 5.0GHz band concurrently for all of your wireless devices.
- Connect Easily using Wi-Fi Protected Setup (WPS). Instead of connecting conventionally to your wireless network by entering a passphrase key, WPS enabled devices can easily connect to your VDSL5038GRV(AC) through a simple press of the WPS button on both devices.
- Use your connection to make calls. With the VDSL5038GRV(AC), you
  may use your internet connection in making calls by just connecting
  your regular phone directly to the Voice port. You can now rely directly
  on your internet connection whenever you are making calls.

- USB 2.0 Ports for both Printer and File Storage. Having you in mind when we created this device, two (2) USB ports were placed to support network printing, and even file storage and sharing.
- Easy Installation and Setup. Unlike other complex devices, the VDSL5038GRV(AC) uses an intuitive design making the device easy to setup and use. You can also easily manage various router features through an OS Independent Web User Interface that you can easily access after connecting to the device.

## Requirements

Your computer must meet the following minimum requirements.

- Any operating system can be used
- Web Browser
- 233MHz processor (or higher)
- Ethernet network adapter
- An active ADSL/VDSL Internet account or ONT for Fibre connection

## Package Contents

Package contents are listed below. For any missing items, please contact your dealer immediately. Product contents vary for different models.

- Router
- Ethernet cable
- Telephone cable
- FXS Phone Splitter
- 12V 2.0A DC Power Adapter
- Easy Start Guide
- Warranty Policy

Note: You may also download the Easy Start Guide, and the User Manual by visiting this link: <a href="http://www.aztech.com/support/">http://www.aztech.com/support/</a>

## Device Design

## Front Panel

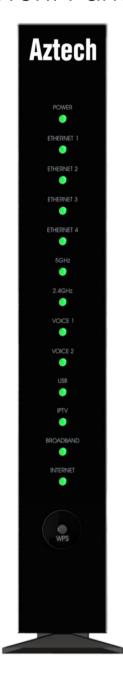

| LED               | STATUS                                                                            | DESCRIPTION                                                                                                    |  |
|-------------------|-----------------------------------------------------------------------------------|----------------------------------------------------------------------------------------------------|--|
| POWER             | Off<br>Green (Steady)<br>Red (Steady)                                             | No power is supplied to the device<br>Connected to a Power Supply<br>Error on the device                                                                                                    |  |
| ETH LAN 1-4       | OFF<br>Green (Steady)<br>Green (Blinking)<br>Orange (Steady)<br>Orange (Blinking) | No Ethernet connection Connected Ethernet Device using Gigabit Ethernet cable Transmitting/Receiving data through Gigabit Ethernet Cable Connected Ethernet Device using Fast Ethernet cable Transmitting/Receiving data through Fast Ethernet Cable |  |
| 2.4GHz<br>/5.0GHz | OFF<br>Green (Blinking)<br>Green (Steady)                                         | There is no device connected wirelessly There is data transmission There is a device connected wirelessly                                                                                                    |  |
| VOICE 1&2         | Off<br>Green (Steady)<br>Red (Steady)                                             | VoIP not configured or disabled<br>VoIP configured and activated<br>VoIP call in-progress                                                                                                    |  |
| USB               | OFF<br>ON                                                                         | No USB connection USB device is connected.                                                                                                    |  |
| IPTV              | OFF<br>Green (Steady)<br>Red (Steady)                                             | IPTV interface is not up IPTV Interface is up and Set-top box is active IPTV is up and Set-top box is inactive/or not connected                                                                                                    |  |
| DSL               | OFF<br>Green (Blinking)<br>Green (Steady)                                         | There is no DSL signal or there is no connectivity to the ONT Establishing DSL Signal DSL signal is established or connectivity to the ONT is established WAN Ethernet interface is connected                                                        |  |
| INTERNET          | OFF<br>Red (Steady)<br>Green (Steady)                                             | No internet<br>DSL, PPT Authentication Failed<br>Internet interface is up                                                                                                    |  |

## **Back Panel**

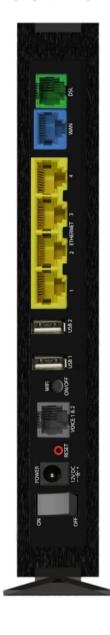

PORT/BUTTON DESCRIPTION

**DSL / LINE** Connecting the modem to an ADSL/VDSL line

**ETHERNET WAN** For WAN connection through an Ethernet cable

**ETHERNET 1 - 4** Connecting computers and other Ethernet devices

**USB 1 & 2** For USB devices such as printers and USB external hard

drives

WIFI ON/OFF Turns ON/ OFF the VDSL5038GRV(AC)'s wireless

**VOICE 1 & 2** Port for Voice over IP Phones

**RESET** To reset the modem to the factory default

configuration

**POWER** Adapter input

**ON/OFF Switch** Turns ON/OFF the VDSL5038GRV(AC)

## Getting Started

Setting up the device is easy. The flowchart below provides an outline of the steps needed in order to complete the installation. Brief descriptions appear beside each step. Detailed instructions are provided in the subsequent pages.

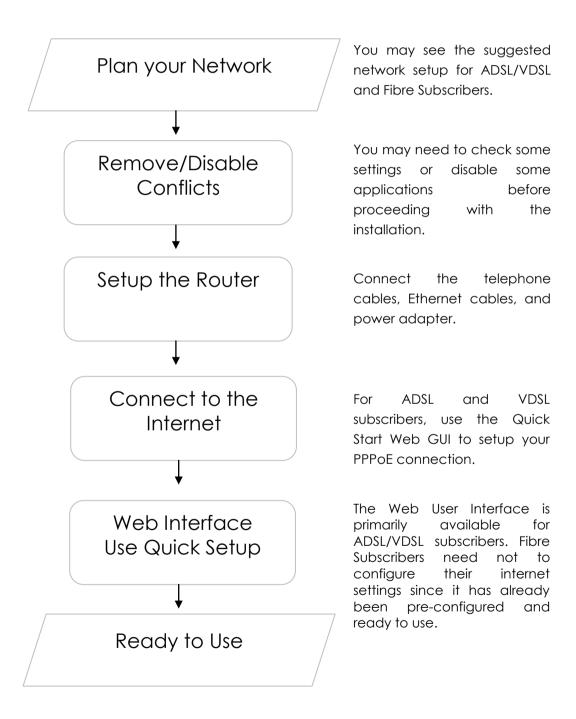

## Planning Your Network

Before moving ahead to setup your network, it is a good idea to draw out a network diagram to help identify your network devices and plan out how to connect these devices.

Separate network diagrams are provided for both ADSL/VDSL and Fibre subscribers.

#### For xDSL Subscribers:

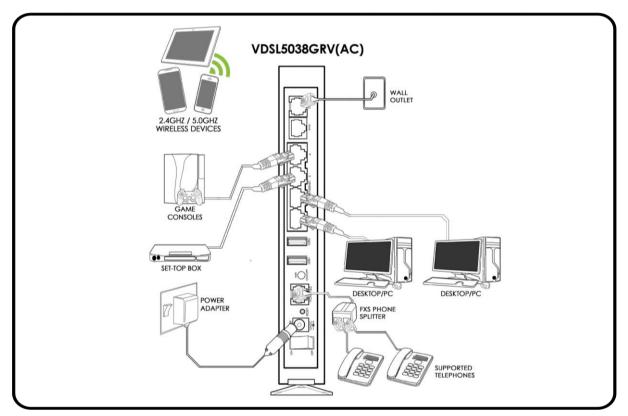

Each port in the router can be used for different connections. For example:

- Ethernet 1 Set-top Box
- Ethernet 2 Game Console
- Ethernet 3 Dad's Computer
- Ethernet 4 Mom's Computer
- DSL/LINE DSL Microfilter

#### For Fibre Subscribers:

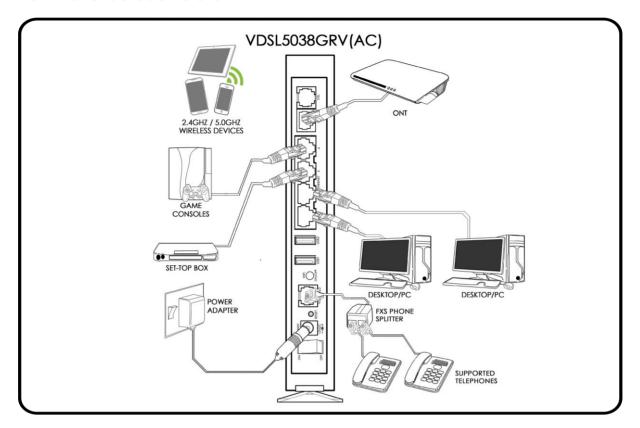

Each port in the router can be used for different connections. For example:

- Ethernet 1 Set-top Box
- Ethernet 2 Game Console
- Ethernet 3 Dad's Computer
- Ethernet 4 Mom's Computer
- Ethernet WAN ONT

#### To create a network diagram:

- For wireless devices, identify the wireless devices you want to include in the network and to which frequency band you plan to connect each.
- For wired devices, identify which router port you want to use for each device.

## Remove or Disable Conflicts

To ensure that the router installation moves on smoothly, you need to remove or disable conflicts that may interfere with the installation. Probable conflicts may include:

- Internet sharing applications
- Proxy software
- Security software
- TCP/IP settings
- Internet properties
- Temporary Internet files

## Internet Sharing, Proxy, and Security Applications

Internet sharing, proxy software, and firewall applications may interfere with the router installation. These should be removed or disabled before starting the installation.

If you have any of the following or similar applications installed on your computer, remove or disable them according to the manufacturer's instructions.

| Internet Sharing Applications | Proxy Software | Security Software |
|-------------------------------|----------------|-------------------|
| Microsoft Internet Sharing    | WinGate        | Symantec          |
|                               | WinProxy       | Zone Alarm        |

## Configuring TCP/IP Settings

Check if your computer uses the default TCP/IP settings.

To check the TCP/IP properties:

- 1. Select **Start > Run**. The Run dialog box would appear.
- 2. Enter **control ncpa.cpl** on the input box, and then click the **OK** button. This would open the Network Connections window in your computer.
- 3. Right-click **LAN** and then select **Properties**. The Local Area Connection Properties dialog box would appear.
- 4. Select **Internet Protocol (TCP/IP)** and then click **Properties**. The Internet Protocol (TCP/IP) dialog box would appear.
- 5. Select Obtain an IP address automatically.
- 6. Click the **OK** button to close the Internet Protocol (TCP/IP) dialog box.
- 7. Click the **OK** button to close the Local Area Connection Properties dialog box.

## Configuring Internet Properties

To set the Internet Properties:

- 1. Select **Start > Run**. This opens the Run dialog box.
- 2. Enter **control inetcpl.cpl** and then click OK to open the Internet Properties window.
- 3. Click on the **Connections** tab.
- 4. In the Dial-up and Virtual Private Network settings pane, select **Never** dial a connection.
- 5. Click **OK** to close Internet Properties.

## Removing Temporary Internet Files

Temporary Internet files are files from Web sites that are stored in your computer. Delete these files to clean the cache and remove footprints left by the Web pages you visited.

To remove temporary Internet files:

- 1. Select **Start > Run** to open the Run dialog box.
- 2. Enter **control** and then click the **OK** button to open the Control Panel.
- 3. Double-click on Internet Options.
- 4. On the Internet Options window, in the Temporary Internet Files pane, click **Delete Cookies**.
- 5. Click Delete Files.
- 6. Click **OK** to close Internet Properties.

## Setup the Device

When installing the router, find an area where there are enough electrical outlets for the router, the main computer, and your other computer devices.

NOTE: Different setup procedures are provided for both ADSL/VDSL and Fibre subscribers.

#### For ADSL/VDSL Subscribers:

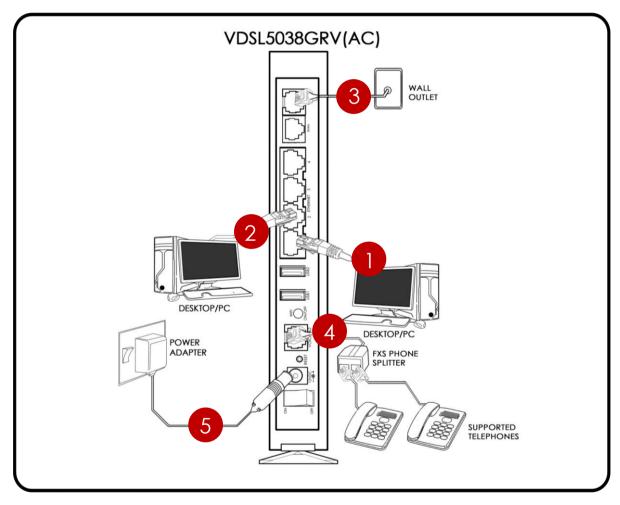

For ADSL/VDSL subscribers, please follow the instructions below in setting up your device:

1. Plug one end of the Ethernet cable from the router's Ethernet port and then plug the other end into the Ethernet port of your computer.

- If you have another device that you need to connect into the router, use another Ethernet cable. Plug one end of an Ethernet cable from the computer's Ethernet port and then plug the other end into an available Ethernet port in the router.
- 3. Using the telephone cable provided in the package, connect the DSL port to an available phone jack in your house.
- 4. Connect the FXS Phone Splitter to your router's Voice port. You may connect two supported Phones on the P1 and P2 ports of your FXS Phone Splitter.
- 5. Connect the power adapter from the router's 12V 2.0A DC port into the power outlet.

#### For Fibre Subscribers:

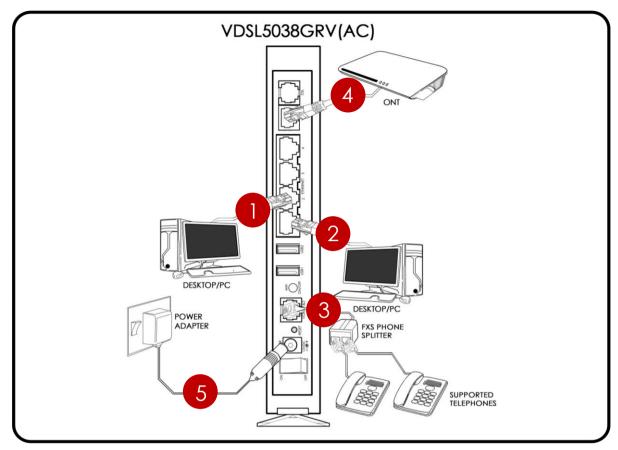

For Fibre subscribers, please follow the instructions below:

- 1. Plug one end of the Ethernet cable from the router's Ethernet port and then plug the other end into the Ethernet port of your computer.
- 2. If you have another device that you need to connect into the router, use another Ethernet cable. Plug one end of an Ethernet cable from the computer's Ethernet port and then plug the other end into an available Ethernet port in the router.
- 3. Using another Ethernet cable, plug one end of an Ethernet cable to the WAN port of your router, and then plug the other end to the available Ethernet port of your ONT.
- 4. Connect the FXS Phone Splitter to your router's Voice port. You may connect two (2) supported phones to the FXS Phone Splitter.
- 5. Connect the power adapter from the router's 12V 2.0A DC port into the power outlet.

## Connecting to the Internet

You can use the Web Interface to setup your Internet connection.

## Connecting Via Quick Setup

For ADSL/VDSL subscribers, you can use the steps provided in the subsequent pages to quickly setup your Internet connection.

NOTE: For Fibre subscribers, internet configuration is not necessary to connect to the internet. Internet configuration settings are already preconfigured and are ready to use.

There are two ways in connecting via Quick Setup:

- Connecting to the Internet via the User mode GUI
- Connecting to the Internet via the Web Interface Setup Wizard

To connect to the Internet via the User mode GUI:

- 1. Launch any web browser (e.g. Internet Explorer, Google Chrome).
- 2. On the address bar type **192.168.1.1** and press enter to access the Web User Interface.

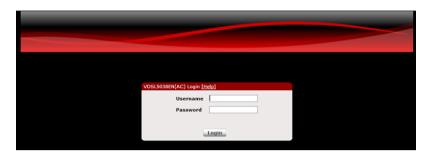

3. Enter **admin** as its username and password. You will then be redirected to the web user interface of your VDSL5038GRV(AC).

NOTE: **admin** is the default username and password of your VDSL5038GRV(AC)'s web user interface.

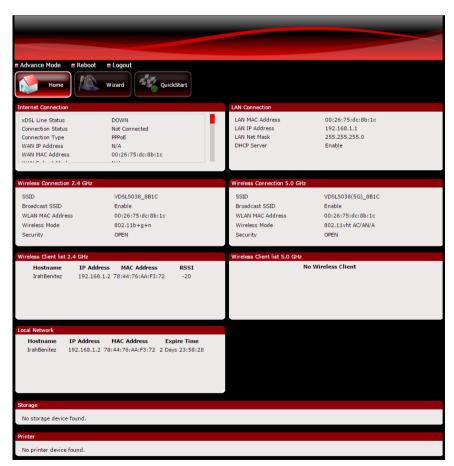

4. You can setup your internet connection in two (2) ways:

#### A. Through the Wizard menu

a) On the Web User Interface, click Wizard.

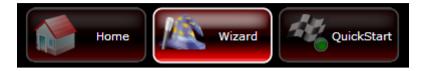

b) On the next page, click Next to continue.

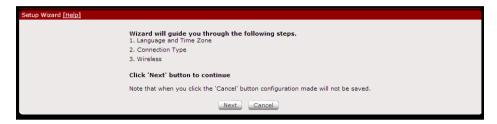

c) On the Language and Time Zone section, select a Time Zone on the Time Zone drop down list and select an NTP Server or enter the preferred Custom NTP Server then click Next.

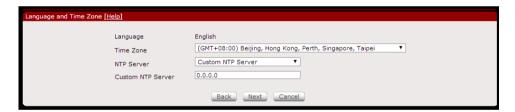

d) On the WAN Connection section, enter correctly the Connection Type, the User Name and Password, and the VPI/VCI values provided to you by your Internet Service Provider (ISP) then click Next.

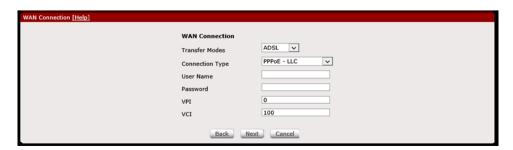

e) On the Wireless Setup section, you may enable or disable any or all frequency bands, change the **SSID** (Wireless Network Name) and **Passphrase** (Wireless Password) of each frequency band, and determine the **Country** you are in. Click **Next** to proceed.

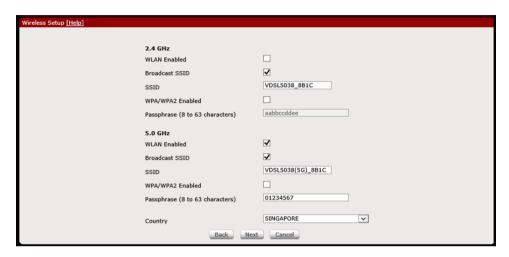

f) On the Summary section, verify if the entered details are correct. Click Apply to finalize the Wizard process.

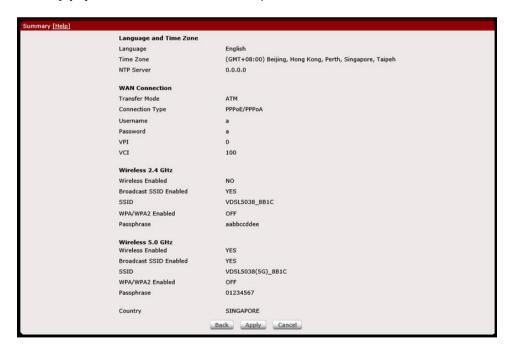

g) You may now start surfing the Internet.

#### B. Through the QuickStart menu

a) On the Web User Interface, click Quick Start.

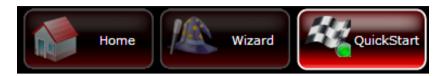

- b) Choose the **Connection Type**, and enter the **Username** and **Password** provided by your Internet Service Provider (ISP).
- c) You may disable/enable the Wireless and its broadcast, change your wireless' SSID (wireless network name), enable/disable the WPA/WPA2 and change the passphrase (wireless password) of both the 2.4GHz and 5.0GHz frequency bands in this area.
- d) Click **Apply** to apply changes.

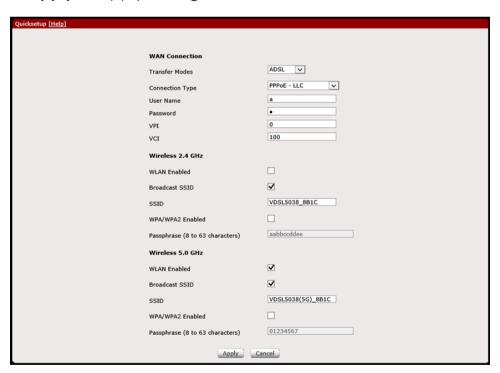

e) You may now surf the internet.

## About the Web User Interface

The Web User Interface is used to configure both the basic and advanced router settings of your VDSL5038GRV(AC).

## Accessing the Web User Interface

To access your VDSL5038GRV(AC)'s Web User Interface:

- 1. Launch any web browser (e.g. Internet Explorer, Google Chrome).
- 2. Type-in 192.168.1.1 on the address bar and then press Enter. You will be redirected to the login page of your VDSL5038GRV(AC)'s web user interface.

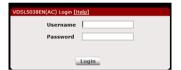

On the Login page, type in admin as its username and password. You
will be redirected to your VD\$L5038GRV(AC)'s Web User Interface's
Home page.

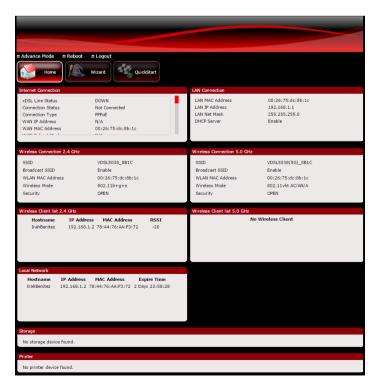

## Web User Interface Modes

The Web User Interface is subdivided into two (2) different modes:

- Basic Mode
- Advanced Mode

## Switching Modes

To switch modes, simply click the **Advanced Mode / Basic Mode** button located on the upper left corner of the VDSL5038GRV(AC)'s Web User Interface as seen below.

#### When in Basic Mode:

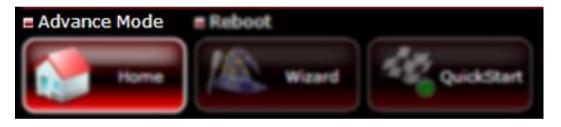

#### When in Advanced Mode:

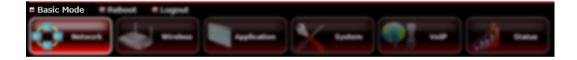

## Rebooting and Logging Out

Upon logging in to the VDSL5038GRV(AC)'s web user interface, you are also given an option to reboot the device, or logout of the web user interface. **Reboot** is similar to restart and would be useful in instances wherein a device restart is essential for the configured settings to take effect. **Logout** on the other hand allows you to logout the current account you used to login.

## Basic Mode

The Basic Mode displays your router information and its current configuration. It allows you to quickly configure router settings to have access to the Internet, and also includes a setup wizard that easily guides users to setup their device in a procedural manner.

## Menus

The Basic Mode Web User Interface includes the following menus:

- Home
- Wizard
- Quick Setup

#### Home

The Home page of the web user interface displays a summary of the overall information or statuses of your Internet Connection, LAN Connection, Wireless Connection, 2.4GHz and 5.0GHz wireless clients, Local Network, storage, and printer. In configuring other router features, you may use this page as a reference to the other details that you might need.

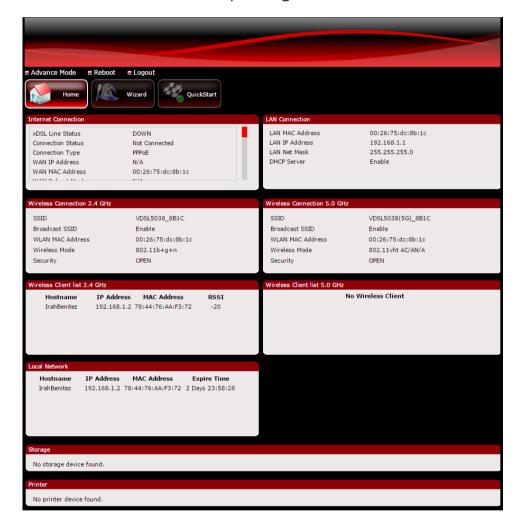

- Internet Connection. This section provides details of your Internet connection such as the xDSL Line Status, Connection Status, Connection Type, your router's WAN IP Address, etc.
- LAN Connection. This section provides details of your Local Area
   Network connection such as the LAN IP Address, LAN MAC Address,

LAN Net Mask and DHCP Server status. Do take note that upon disabling the wireless connection

- Wireless Connection. This section provides an overview of the Wireless
  Connection information of both 2.4GHz and 5.0GHz frequency bands.
  Details such as each band's wireless SSID, Broadcast SSID, Wireless
  mode, WLAN MAC Address and Security can be found in this area for
  quick viewing.
- Local Network. This section provides the details of the directly connected local clients to your router such as the hostname, IP Address, MAC address, and the lease expiry time provided for the device.
- **Storage**. This section provides the details of any external USB storage devices connected to the VDSL5038GRV(AC).
- Printer. This section shows the connected and or detected printers in the network.

#### Wizard

The Wizard page of the web user interface is a quick procedural method of setting up your device. Steps such as setting the Language and Time Zone, configuring the connection type, and configuring both the 2.4GHz and 5.0GHz Wireless settings are provided in this area.

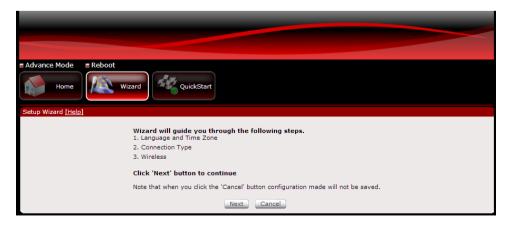

## **Quick Start**

The Quick Start page of the web user interface allows users to configure their Language and Time Zone settings, the WAN connection, and the Wireless settings.

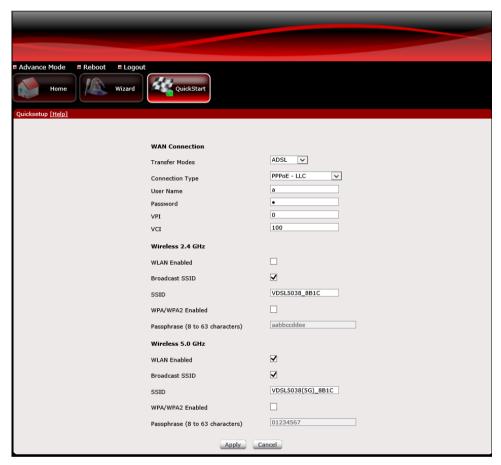

A. **WAN Connection.** This section of the Quicksetup allows you to configure your WAN connection settings to have internet access.

**NOTE:** Most of the fields in this area require you to refer to the Internet connection details provided to you by your Internet Service Provider (ISP) to complete this area.

B. Wireless 2.4GHz / 5.0GHz. Allows you to configure both of your VDSL5038GRV(AC)'s 2.4GHz and 5.0GHz Wireless Settings.

- WLAN Enabled. Enable or disable the wireless connection of the device. Once the Wireless connection is disabled, you would not be able to connect to your device wirelessly.
- Broadcast SSID. Broadcasts or Hides the Wireless SSID. Do take note
  that upon disabling the SSID broadcast, you would have to
  manually input the connection details (e.g. SSID, Encryption mode,
  and Password) before you can connect wirelessly to your router.
- **SSID.** Allows you to change the default wireless network name set on your router. The default SSID can be seen on the sticker underneath your router.
- **WPA/WPA2 Enabled**. Allows you to enable or disable the password of your wireless network. By enabling this encryption, you would be able to change the default wireless password set on your router.
- Passphrase. The wireless password of your network. This field can only be accessed if the WPA/WPA2 checkbox is enabled.

## Advanced Mode

The Advanced Mode page can be accessed from the Basic page by clicking on the **Advanced Mode** button located at the upper left corner of your screen. Other router features may easily be accessed and configured in this mode.

The Advanced Mode contains the following menus:

- Network
- Wireless
- Application
- System
- VolP
- Status

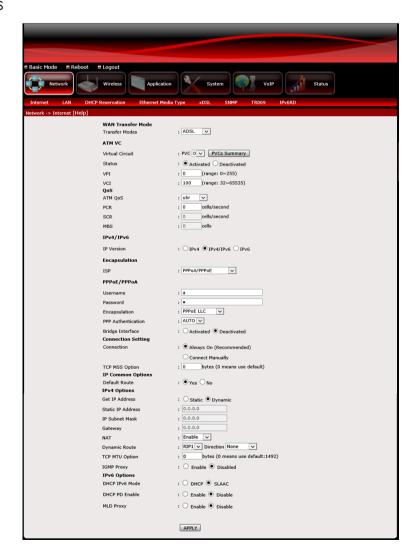

#### Network

The Advanced Mode – Network page allows you to change the default configuration of the modem. The Advanced Mode - Network page is also the default page of the Advanced Mode.

The Network page contains the following sub menus:

InternetxDSL

LANSNMP

DHCP Reservation
 TR069

Ethernet Media Type
 IPv6RD

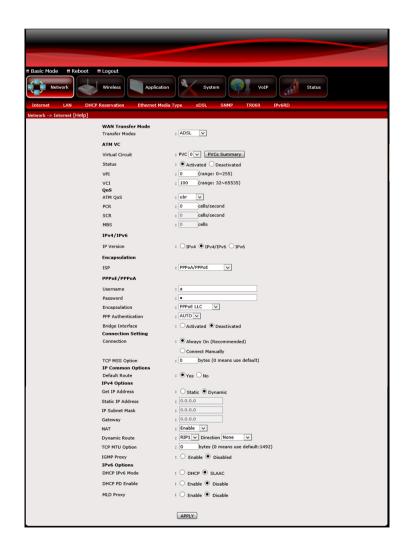

- A. **Network.** Allows you to change the WAN Transfer Mode, the ATM VC settings, the IP version implemented in the network and its options, the QoS properties, the encapsulation mode, activate and enter the range of VLANs to be used, enable/disable default route, and enter your account details.
  - WAN Transfer Mode. Allows you to change the current transfer mode implemented in your network.

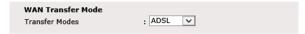

• ATM VC. Allows you to modify the router's ATM VC Internet connection settings. Please refer to the Internet Connection details given by your ISP before configuring this area. Click Apply for the settings to take effect.

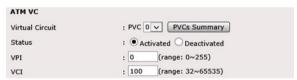

QoS. Allows you to set/configure the Quality of Service parameters
of your router. Click Add for the settings to take effect.

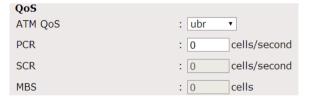

 IPv4/IPv6. Allows you to change the current IP version implemented in your network.

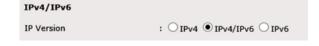

• **Encapsulation.** Allows you to change the current encapsulation you would be using for your internet connection. You may have to

refer to the internet connection details provided to you by your Internet Service Provider (ISP).

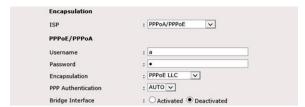

 Connection Setting. Allows you to set the connection method of your internet connection. This is highly suggested to be set on Always On. You may also configure the TCP MSS Option in this area.

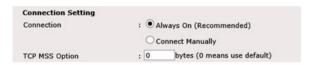

• **IP Common Option.** Allows you to enable or disable the default route feature.

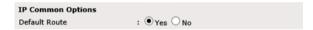

 IPv4 Options. Allows you to enable Network Address Translation, specify the dynamic route method to be used, and enable or disable IGMP proxy.

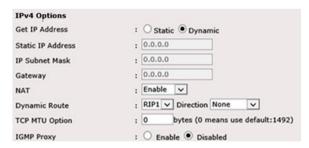

IPv6 Address. Allows you to configure the DHCP IPv6 Mode used,
 DHCP PD mode, and the MLD Proxy.

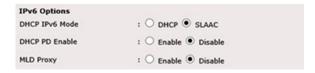

B. **LAN.** Allows you to change the LAN Properties of your network, such as the Router's local IP, the DHCP properties, the DNS properties, enabling of Radvd and its properties, and the configuration of the DHCPv6 properties. The LAN page also allows you to view the DHCP client list table.

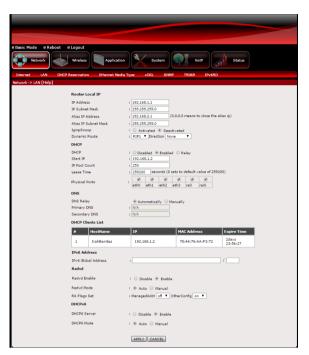

 Router Local IP. Allows you to change the IP properties used by your router. Do take note that by changing the IP address of your VDSL5038GRV(AC), the default IP address previously entered in the address bar to access the Web User Interface (e.g. 192.168.1.1) would also be changed.

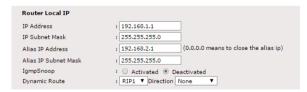

 DHCP. Allows you to enable/disable/relay the DHCP feature of your router. The range of IP addresses, the pool count it would use, and the physical ports where DHCP would be applied can also be configured in this area.

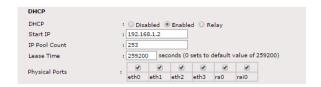

• **DNS.** Allows you to enable/disable the DNS property of your router, and specify the Primary and Secondary DNS it would use.

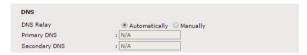

 DHCP Client List. Displays the number of devices currently connected to your VDSL5038GRV(AC) and each of the connected device's IP Address, MAC Address, and lease expiry time.

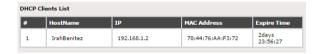

• **IPv6 Address.** Allows you determine the IPv6 address that would apply to your network, including its subnet.

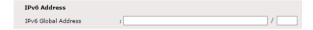

• **Radvd.** Allows you to enable/disable router advertisements in the network including its properties such as its mode and flags set.

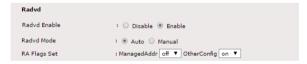

 DHCPv6. Allows you to enable/disable the DHCP properties of the IPv6 network, and to configure automatically/manually the IP addresses provided.

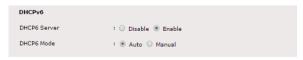

**C. DHCP Reservation.** Allows you to reserve IP addresses from the IP range provided dynamically by entering the IP address of the device and registering the device's corresponding MAC Address.

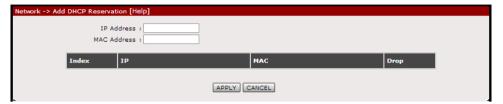

**D. Ethernet Media Type.** Allows you to control the bandwidth provided in each Ethernet port of your VDSL5038GRV(AC).

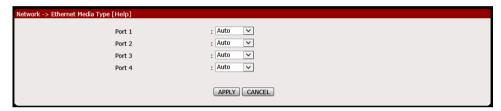

**E. xDSL Mode.** Allows you to determine the DSL mode and the ADSL type used by your router.

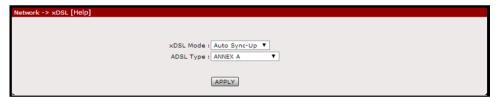

**F. SNMP.** Allows you to enable/disable both SNMP/SNMPv3 including the properties of each corresponding protocol.

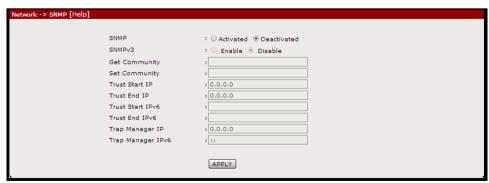

**G. CWMP.** Allows you to activate/deactivate TR069 and enter the properties needed such as its URL, and the corresponding usernames and passwords.

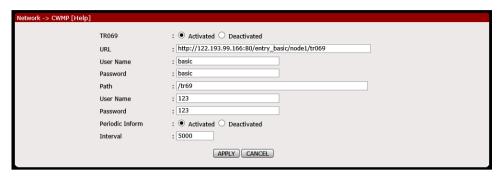

**H. IPv6RD.** Allows you to enter the IPv6 prefix and its subnet mask, specify and IPv4 address to be used and its mask length, and indicate a 6RD border relay IPv4 address.

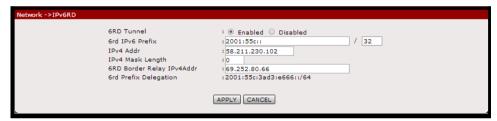

#### Wireless

The Advanced – Wireless page allows you to change the default configuration settings of your Wireless LAN connection on the router. The Advanced – Wireless page contains the following sub menus:

- Basic
- Security
- MAC Filter

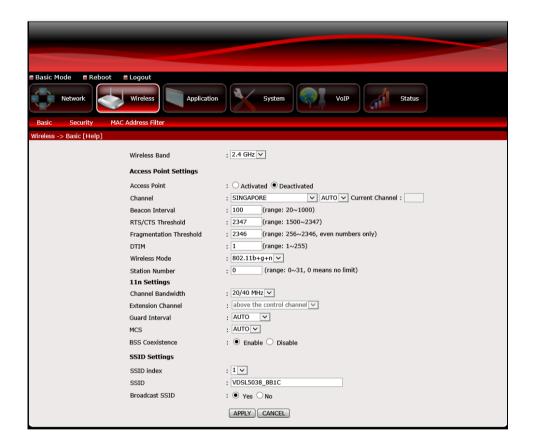

- **A. Basic.** Allows you to change the default Wireless Name (SSID) set on the device, Hide or Broadcast the Wireless Name and change other advanced wireless configurations of both the 2.4GHz and 5.0GHz frequency bands. Click **Apply** for the settings to take effect.
  - **Wireless Band.** Allows you to select the wireless band that you want to configure.

 Access Point Settings. Allows you to enable the AP properties of your VDSL5038GRV(AC), change its channel and beacon interval, specify a range for the RTS/CTS/Fragmentation threshold and DTIM, determine the number of clients that would be able to connect, and change the wireless mode implemented by the router on the wireless network.

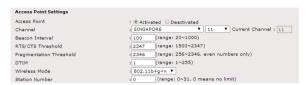

 Mode Settings. Content varies to the current mode implemented by the router (in this case, since the mode 802.11b+g+n is implemented, 11n Settings is shown).

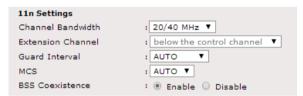

• **SSID Settings.** Allows you to define an SSID for each SSID index, and also allows you to enable or disable the SSID broadcast.

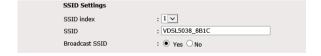

B. **Security.** Allows you to change the default Wireless Security of each frequency band set on the router (e.g. its authentication type, passphrase, etc). This page also allows you to enable/disable and change the properties of the WPS feature. Click Apply for the settings to take effect.

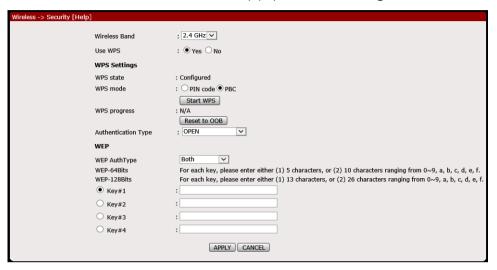

C. **MAC Filter**. Allows you to control which wireless clients to Allow or Deny access to the router by entering the MAC address of the wireless client to the Access control list. Click Apply for the settings to take effect.

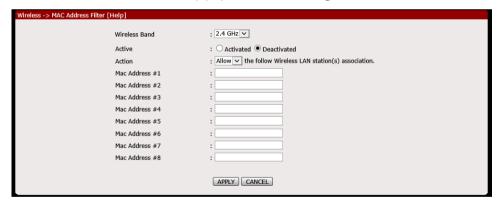

#### Wireless

The Advanced – Applications page allows you to change/set the router's application features.

The Advanced – Applications page contains the following sub menus:

DDNS

QoS

ACL

Port Mapping

• Filter

Parental

Routing

Firewall

NAT

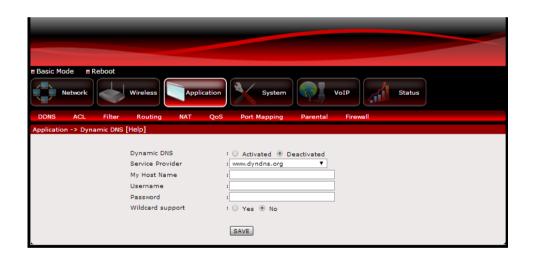

A. **DDNS.** Allows you to set a static host name with a Dynamic IP address.

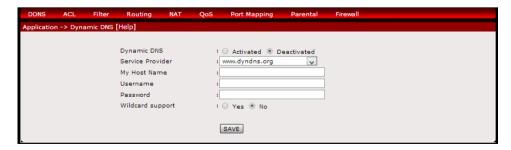

B. **ACS.** Allows you to allow/limit applications from accessing the WAN or LAN interfaces.

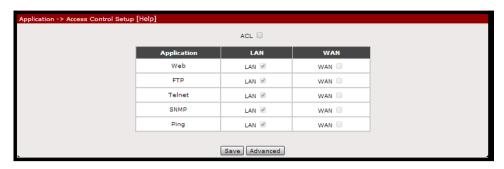

C. **Filter Type.** Allows you to apply various kinds of filtering which would allow or deny the IP address specified, access, depending on the filter rules set. By default, the filter type is set to IP/MAC Filter.

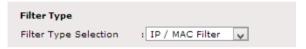

 IP/MAC Filter. Allows you to allow/deny access to specific source/destination/MAC addresses and or interfaces specified. It is also allows you to determine your preferred DSCP range and the protocol to be implemented.

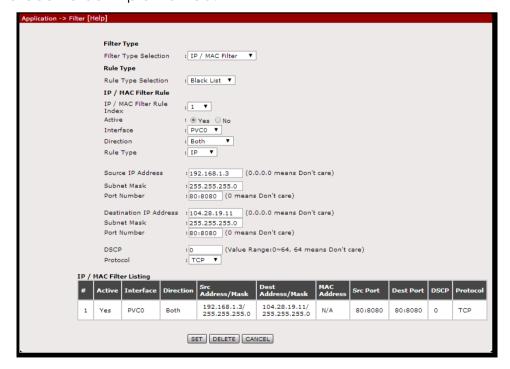

 Application Filter. Allows you to activate/deactivate the application filter and allow/deny ICQ, MSN, YMSG, and or Real Audio access in the network.

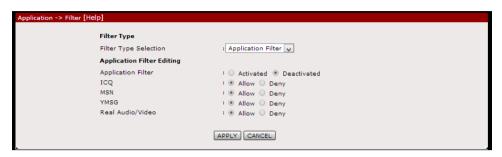

 URL Filter. Allows you to defined URL indexes which upon activating will allow/deny access to the corresponding URL specified.

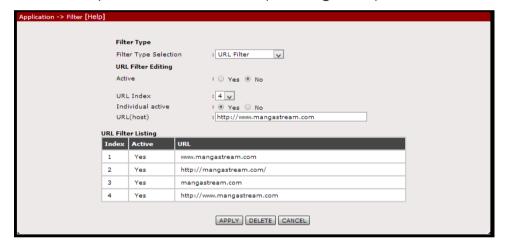

D. **Routing.** Allows you to configure certain routes statically into your system. This will cause overriding of the default gateway or interface that would have been taken for reaching a particular destination host/subnet.

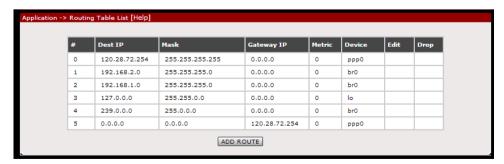

E. **NAT.** Allows you to configure the DMZ, Port Forwarding, and Port Triggering in each interface.

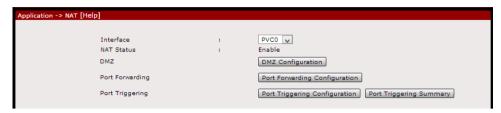

 DMZ. Allows you to set a host between a private local network and a public network. This feature allows outside users from getting direct access to your local network.

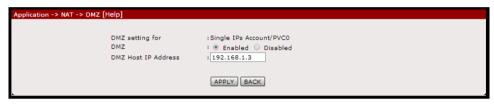

 Port Forwarding. Allows you to set a direct incoming traffic from the Internet to a specific computer in your local network.

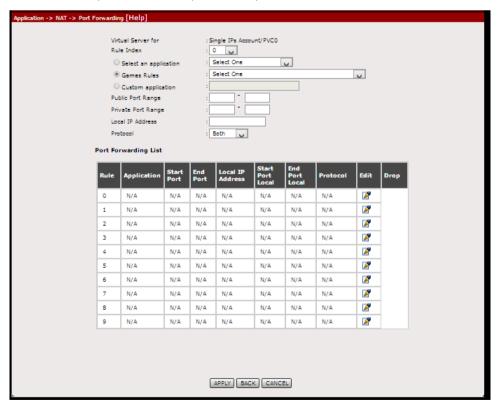

• **Port Triggering.** Allows you to configure the router to allow local users to temporarily open ports based on trigger ports.

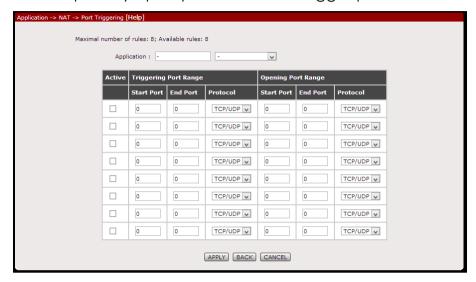

F. **QoS.** Allows you to set/configure the Quality of Service parameters of your router. Click Add for the settings to take effect.

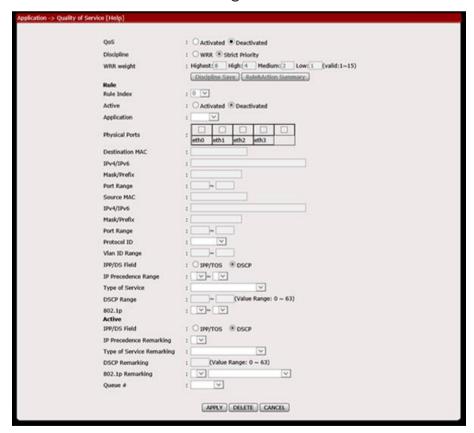

G. **Port Mapping.** Allows ATM PVCs to be permanently routed to a physical interface on the device.

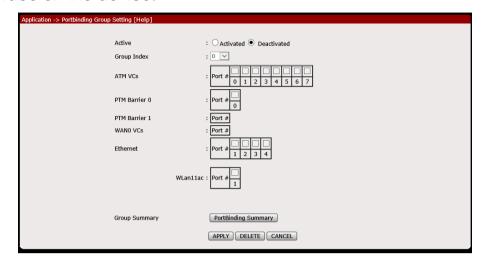

H. **Parental Control.** Allows you to limit (1) MAC Addresses on having internet access on specific times of day/s within a week, and (2) URLs on being accessed on specific times of day/s within a week.

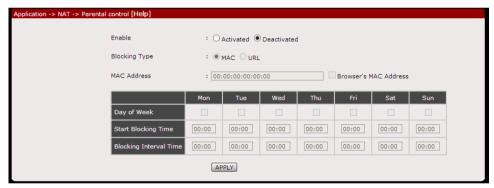

I. **Firewall**. Allows you to enable or disable Firewall and SPI. By default the said attributes are disabled.

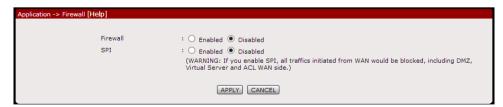

## System

The Advanced – System page allows you to view system information, backup and Restore settings, and do Firmware upgrade on the router.

The Advanced – System menu has the following sub menus:

- Information
- UPnP
- Settings
- Firmware
- Reboot
- Password

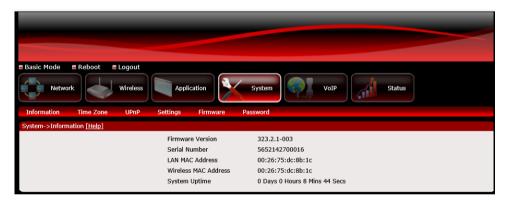

A. **Information**. Displays detailed information of the router's Firmware version, LAN/WLAN MAC Address and System Uptime.

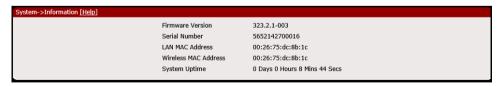

B. **Time Zone**. Allows you to change or synchronize the current time zone used by your router.

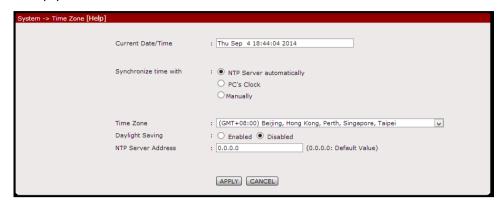

C. **UPnP**. Allows you to enable/disable UPnP application set on the router.

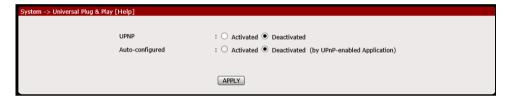

- D. **Settings**. This section allows you to Save, Restore, and Factory default reset your router's configuration.
  - **Back-up.** Click Backup button to save romfile.cfg on your computer, this will serve as your router's back-up configuration file.

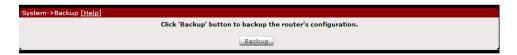

 Restore. Click Browse to select romfile.cfg that was saved on your computer to restore your router to the last saved configuration then click Restore for the settings to take effect.

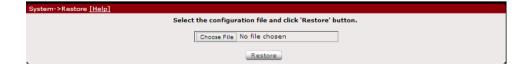

Factory Default. Allows you to Restore the router's factory default.
 Click Reset for the settings to take effect.

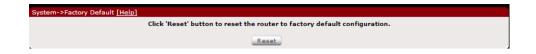

E. Firmware. Allows you to change the firmware saved on the router.

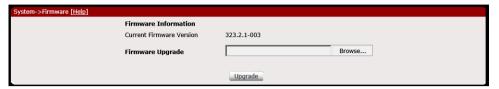

F. **Password**. Allows you to change the password set on the router to access the Web User Interface.

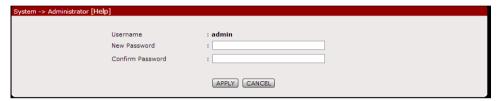

### VolP

The Advance – Status page displays various router connection statistics for ADSL, LAN, and WLAN. This page also has the following sub menus:

- Basic
- Call Control
- Media
- Speed Dial
- Advanced

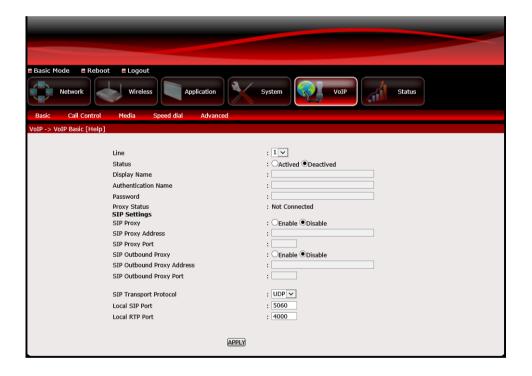

A. **Basic.** Allows you to configure the basic settings of each SIP Line such as the line status, its password, display and authentication name, and other SIP settings.

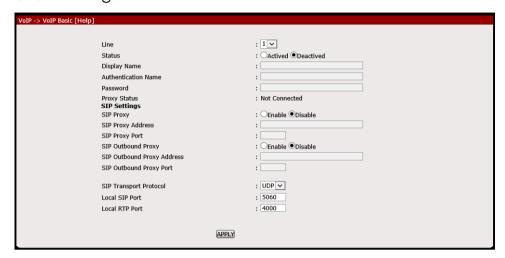

B. **Call Control.** Allows you to enable or disable call related functions and features of each SIP Line such as call forwarding, call transferring, DND mode, and three way conferencing.

**NOTE:** You have to activate the status of the VoIP SIP line first before you can configure its settings. This can be done on the VoIP Basic menu.

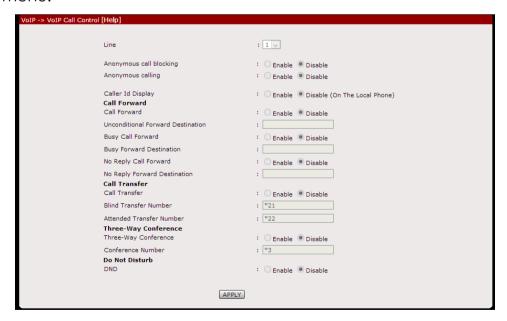

C. **VoIP Media**. Allows you to change the audio codec applied to each SIP line, and change the packet interval time set in each codec.

**NOTE:** You have to activate the status of the VoIP SIP line first before you can configure its settings. This can be done on the VoIP Basic menu.

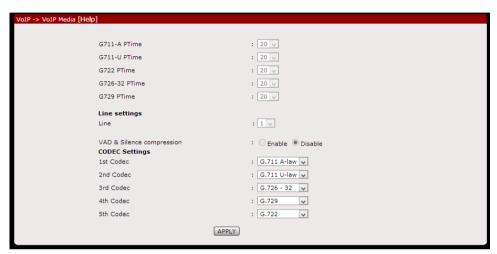

D. **Speed Dial.** Allows you to configure and register speed dial indexes and each index's corresponding number for future use.

**NOTE:** You have to activate the status of the VoIP SIP line first before you can configure its settings. This can be done on the VoIP Basic menu.

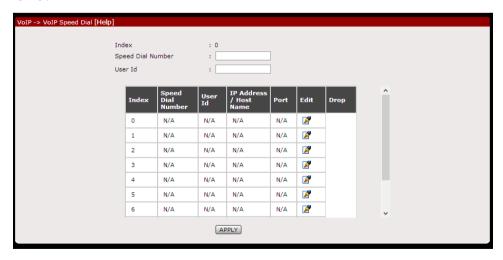

E. **Advanced.** Allows you to enable WAN binding, adjust call volumes for both listening and speaking, define registration and reregistration expiration times, and change other advanced features of each SIP line.

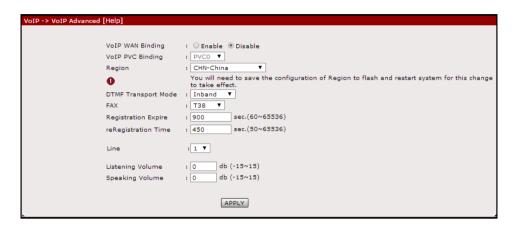

## Status

The Status page displays various router connection statistics for xDSL, LAN, and WLAN. This page also has the following sub menus:

- Statistics
- xDSL Status
- System Log
- Diagnostics
- Network Tools

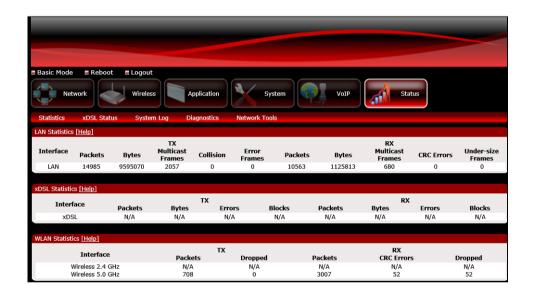

A. Statistics. Provides statistical information of LAN, ADSL and WLAN interface.

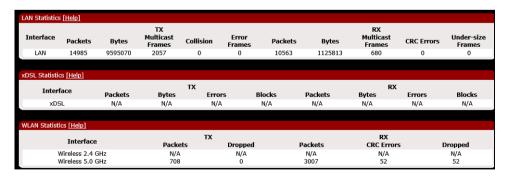

B. xDSL Status. Displays detailed information of the xDSL quality.

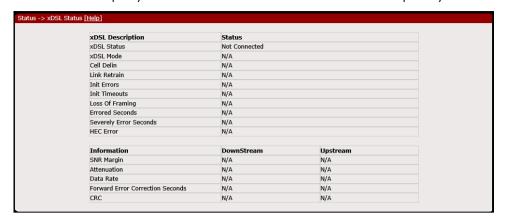

C. **System Log**. Displays the router's system log.

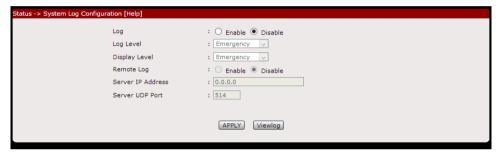

D. **Diagnostics**. Display the test results for the connectivity of the physical layer and protocol for xDSL, ATM, WLAN/LAN port and L0041N connection, click Start test to start the test.

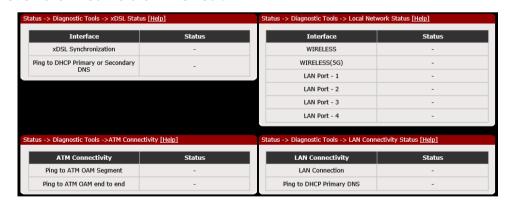

E. **Network Tools**. Allows you to test the router's Internet connectivity.

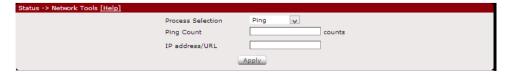

## Router Care Tips

- 1. Do not deface the router.
- 2. Do not use any power adapters with the router other than the supplied adapter as it may damage the device rendering it unusable.
- 3. Do not let the router get wet, when water gets in contact with the router, the internal components can corrode which breaks down the router.
- 4. Install the router on a flat surface and ensure that there is enough space for air to circulate.
- Avoid dropping the router, depending on the surface where it lands, the router can get cracked casing or internal components may get dislodged affecting its functionality.
- 6. Clean the router's casing with a soft damp cloth and remove dust that may cover the router casing's ventilation regularly.
- 7. Turn off the router and disconnect the power adapter from the power outlet if it will be unattended for a long time.

## Safety Precautions

- Do not open, service, or change any component.
- Only qualified technical specialists are allowed to service the equipment.
- Observe safety precautions to avoid electric shock
- Check voltage before connecting to the power supply. Connecting to the wrong voltage will damage the equipment.

## FCC Statement

This equipment has been tested and found to comply with the limits for a Class B digital device, pursuant to part 15 of the FCC Rules. These limits are designed to provide reasonable protection against harmful interference in a residential installation. This equipment generates, uses and can radiate radio frequency energy and, if not installed and used in accordance with the instructions, may cause harmful interference to radio communications. However, there is no guarantee that interference will not occur in a particular installation. If this equipment does cause harmful interference to radio or television reception, which can be determined by turning the equipment off and on, the user is encouraged to try to correct the interference by one or more of the following measures:

- Reorient or relocate the receiving antenna.
- Increase the separation between the equipment and receiver.
- Connect the equipment into an outlet on a circuit different from that to which the receiver is connected.
- Consult the dealer or an experienced radio/TV technician for help.

## FCC Radiation Exposure Statement

This equipment complies with FCC RF radiation exposure limits set forth for an uncontrolled environment. This transmitter must not be co-located or operating in conjunction with any other antenna or transmitter. This equipment should be installed and operated with a minimum distance of 20 centimeters between the radiator and your body.

This device complies with Part 15 of the FCC Rules. Operation is subject to the following two conditions:

- This device may not cause harmful interference and
- This device must accept any interference received, including interference that may cause undesired operation.

#### **CAUTION!**

Any changes or modifications not expressly approved by the party responsible for compliance could void the user's authority to operate the equipment.

# Aztech